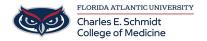

<u>Knowledgebase</u> > <u>Network and Connectivity</u> > <u>Add/Remove FAU Email account from iOS 14+</u>

## Add/Remove FAU Email account from iOS 14+

Jeff Clark - 2021-05-20 - Network and Connectivity

To delete:

 $\bullet\,$  From the Home screen, tap Settings > Mail > Account

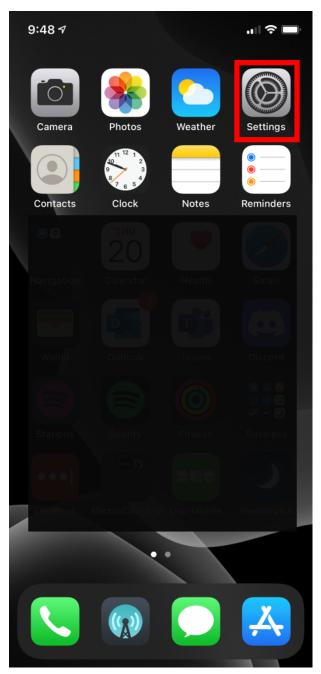

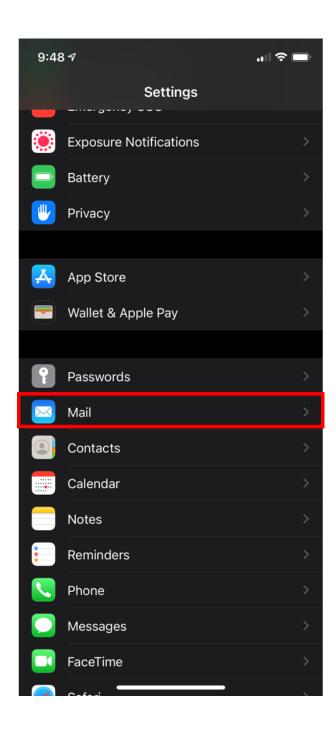

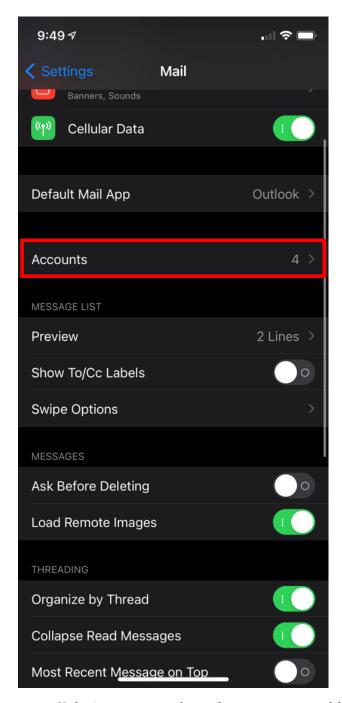

 $\bullet\,$  Under Accounts, tap on the email account you want to delete.

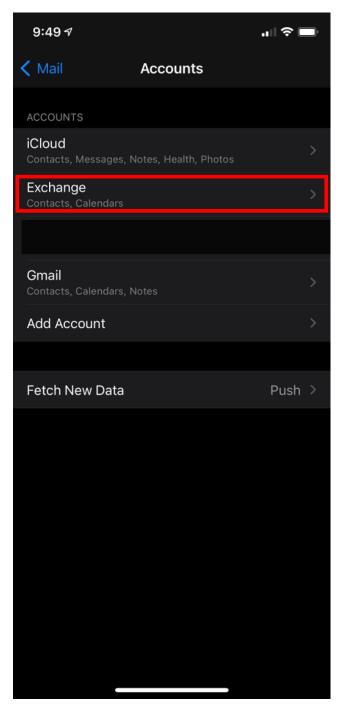

• Tap Delete Account > Delete from My iPhone.

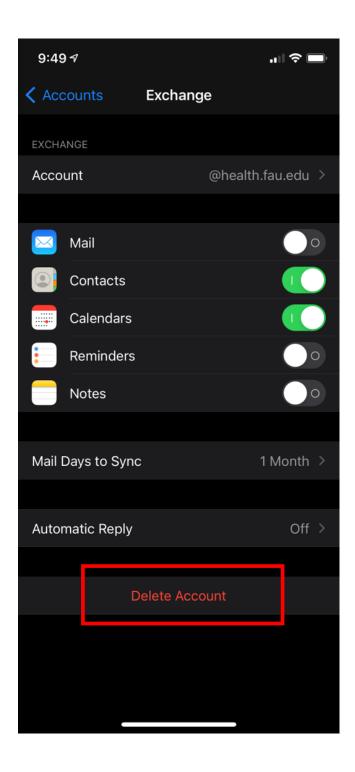

## To Add:

- $\bullet\,$  Go to Settings > Mail, then tap Accounts.
- Tap Add Account, then select Exchange

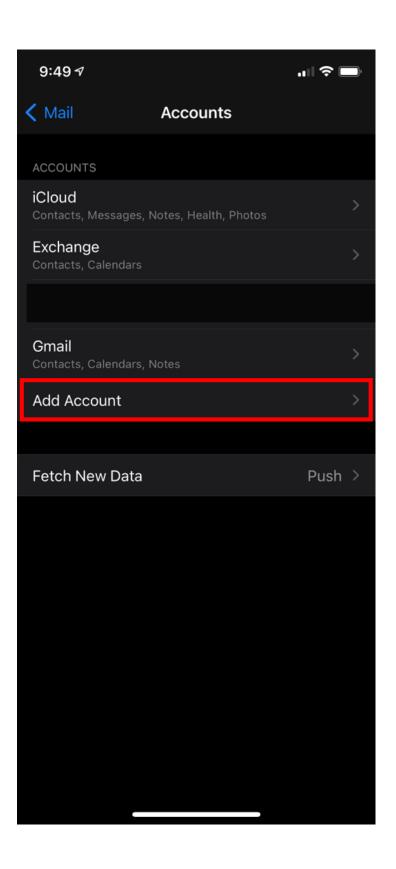

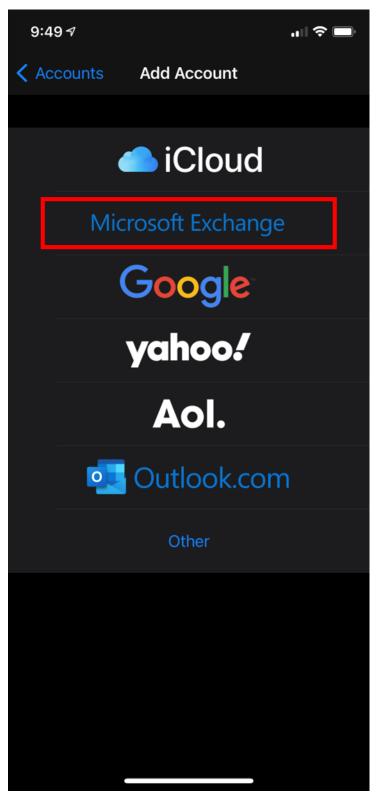

• Enter your email address and an optional description for the account. Click Sign In; then a prompt will pop up asking if this is a Work/School account or a personal account, select Work/School.

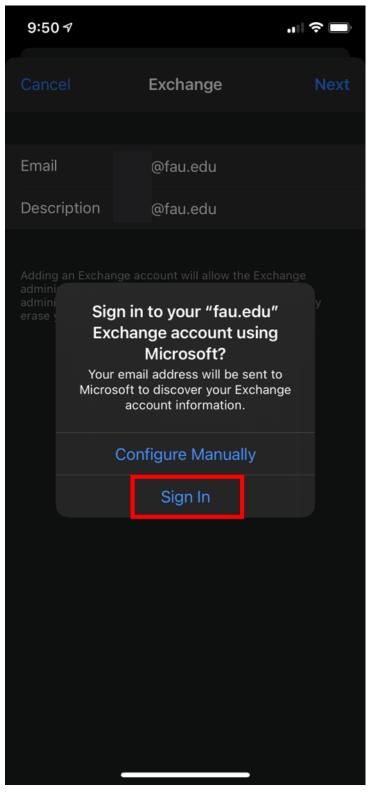

• At this point the FAU SSO window will appear for you to enter your Username/ password and approve Duo when prompted.

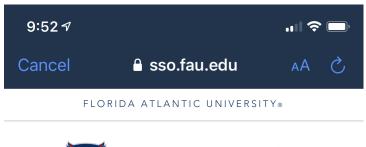

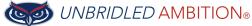

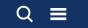

## LOGIN TO OFFICE 365 (OR OTHER MICROSOFT SERVICES)

Sign in with your FAUNet ID

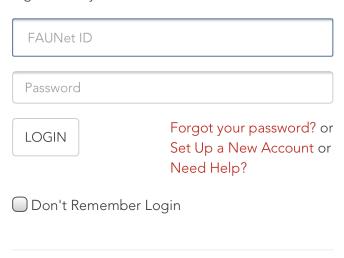

You have requested access to Office 365 (or other Microsoft services) which requires FAU Net ID authentication. Type your user name and password.

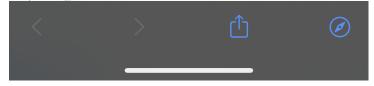

- Tap Next and wait for Mail to verify your account.
- Choose information from your email account, like Contacts or Calendars.
- Tap Save.